- 1. 境外採認作業系統,審核人員,登入網址: <https://tku.schroll.edu.tw/CrApply>
- 2. 點選「登入」進入系統

# 境外學分採認作業系統 開放期間 is.winini<br>(一)採認112學年度第1學期:112年12月29日(五)至113年2月29日(四)・<br>(二)採認112學年度第1、2學期:113年6月3日(一)至113年10月31日(四)・ 注意事項:<br>一、索住與本校建立合作關係之學校或所核校建修之學生方可申請採認:且應於修習學期結束後二個用內,提出或擴鑑物,經所屬系。所、學位學程主催同意酌予採認。且最高不得超過應修事業學分數之三分之一,催經核准修議雙聯學位者,不受前位最高學分數之项制<br>二、學生出面修習學分析算方式為一學分以上譯十八小時為原則。評分標準応本校之百分活為準。<br>三、無理知可能是命?提呈生出能學的學生,未來與提供一一日新,第二學期應於加用三十日前完成採紹作業。海得視 注意事項: 登入

3. 單一帳密登入,輸入人員代號、密碼(預設 Tku+西元生日)→點選「登入」進 入系統

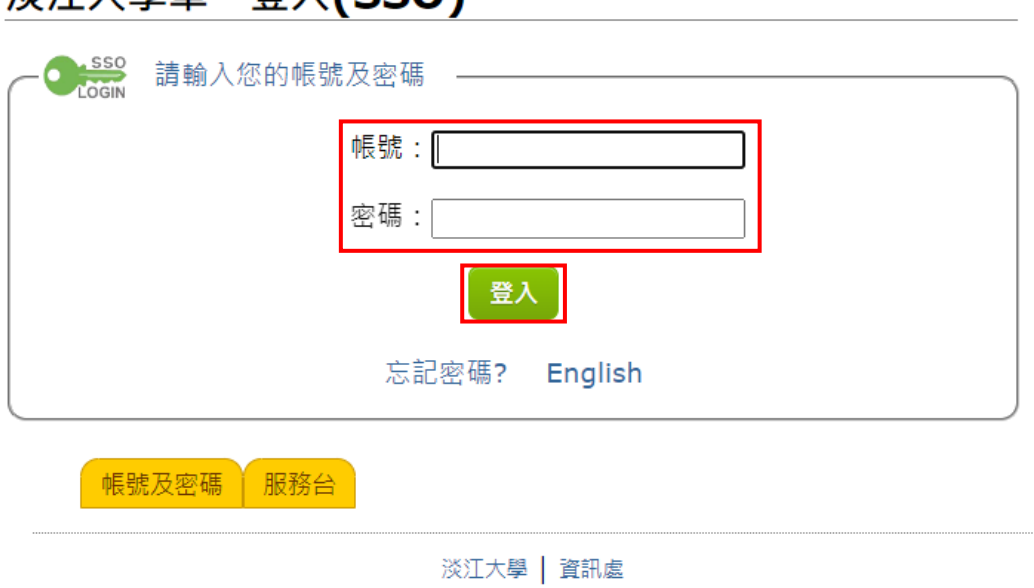

4. (1)系助理或通核中心--審核步驟: 4.~8. (2) 點選「審核」進入審核系統

※江大舆留—登λ(ςς∩)

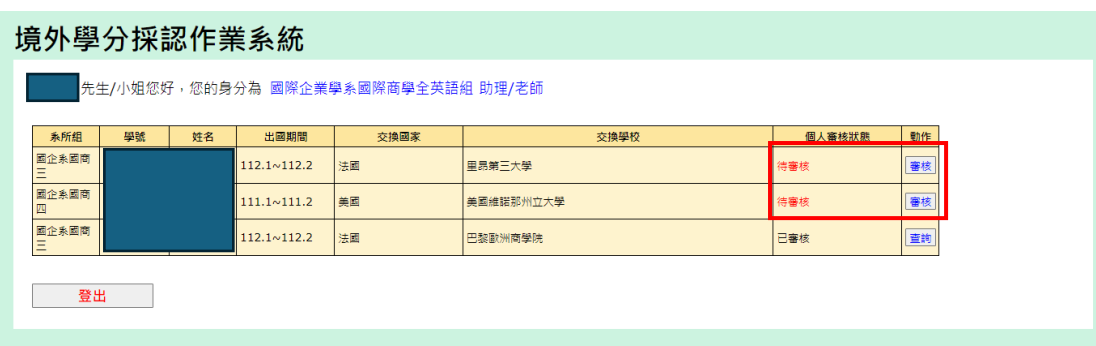

5. 點選「下載成績單」、「編輯」進入審核

# 境外學分採認作業系統

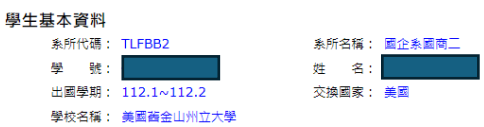

學分採認

下載成績單 尚有4科未審核 (通識科目1科, 非通識科目3科)

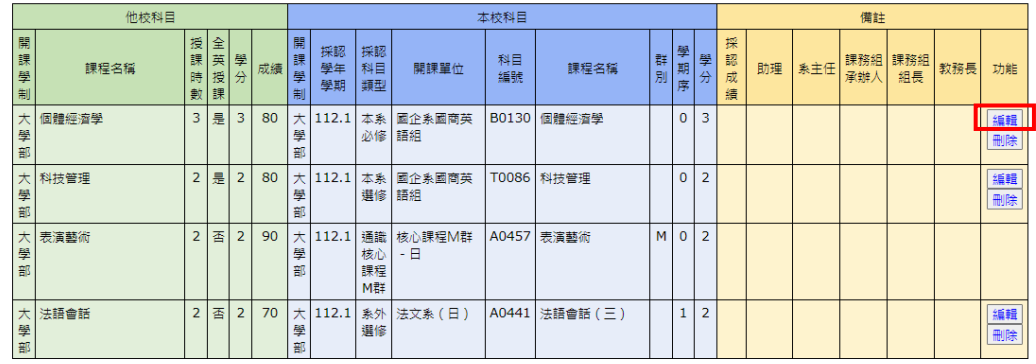

備註:

1. 若重複採認相同科目(科目名稱與學期序皆相同者),視同申請用多科成績採認同一門課,最終將只取一筆登錄至本校成績中。

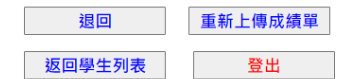

6. 請先確認採認科目,若有問題請修正至無誤後,點選「審核狀態」、「採認成 績」再按「送出資料」

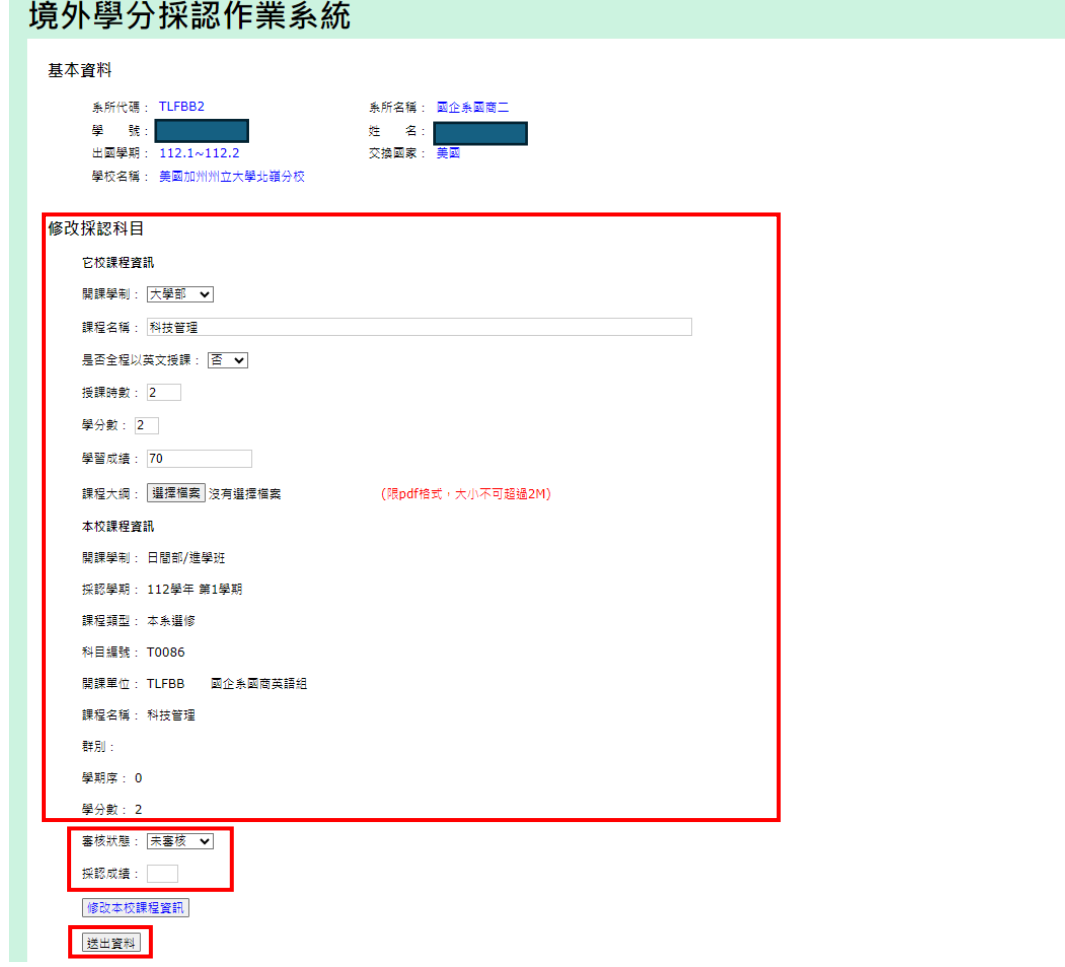

7. 完成審核呈現頁面,如下圖(紅色框線),點選「編輯」進行第2.3...科採認 (如步驟 5.~7.)

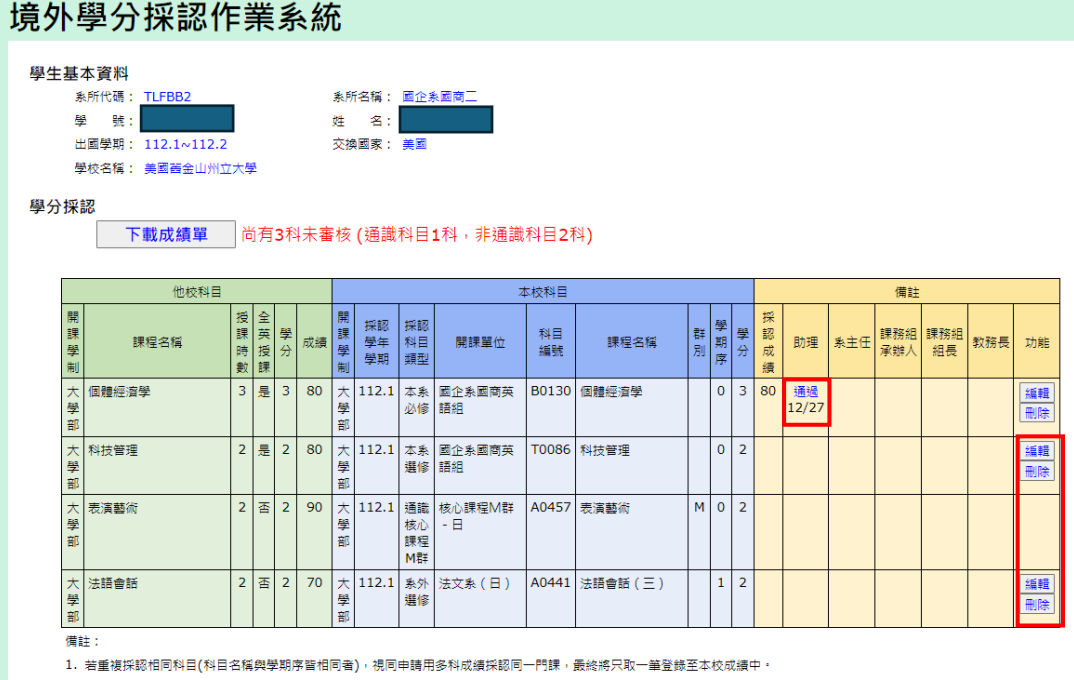

2. 全英語專班學生採認非全英語授課之課程,不計入畢業學分·

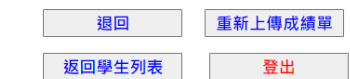

8. 完成該生全部審核呈現頁面,如下圖(紅色框線)

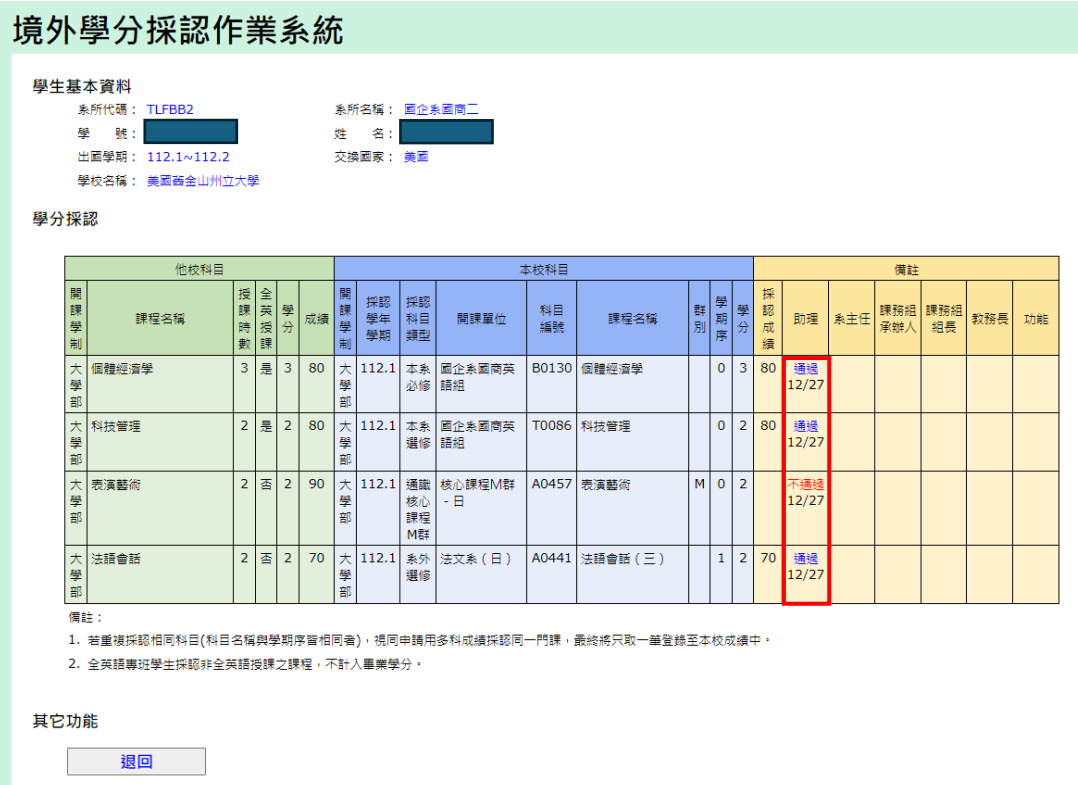

9. (1)系主任--審核步驟: 9.~13.

返回學生列表 登出

(2) 點選「審核」進入審核系統

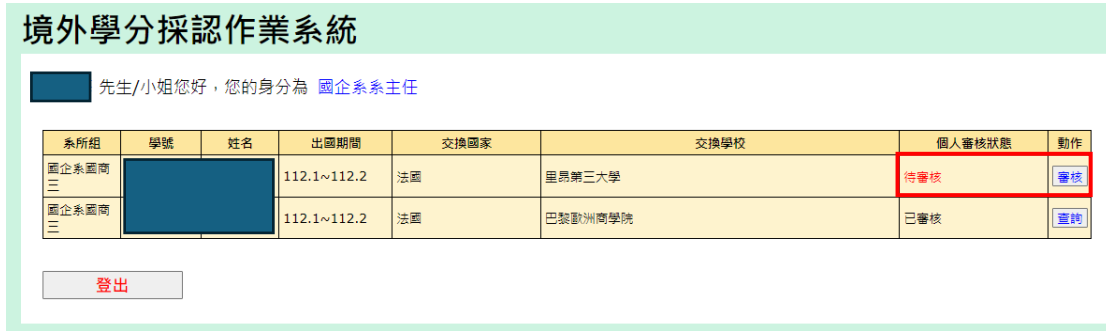

10. 可點選「編輯」進入審核(1科1科審核),如下圖(紅色框線),或先依不通 過科目進行「編輯」再點選「未審核科目全部設為通過」,如下圖(紅色框線)

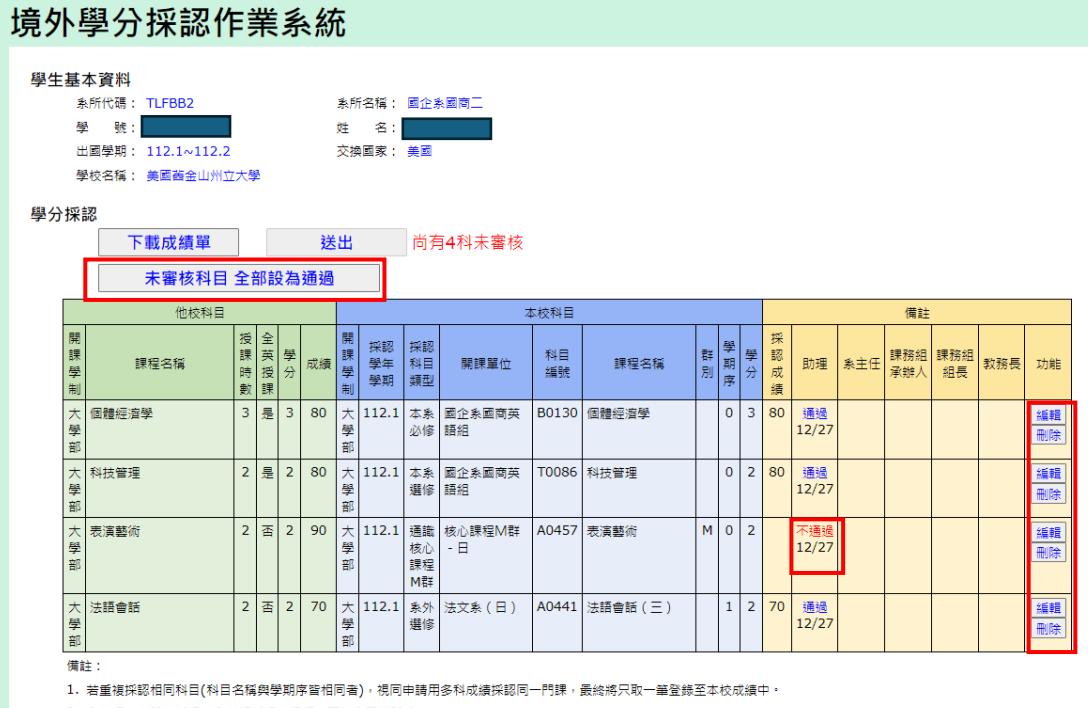

2.全英語專班學生採認非全英語授課之課程,不計入畢業學分。

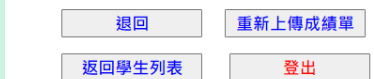

11. 修改成功按「確定」鍵,如下圖(紅色框線),**編輯完成後務必按**「<mark>送出」</mark>鍵 方完成審核

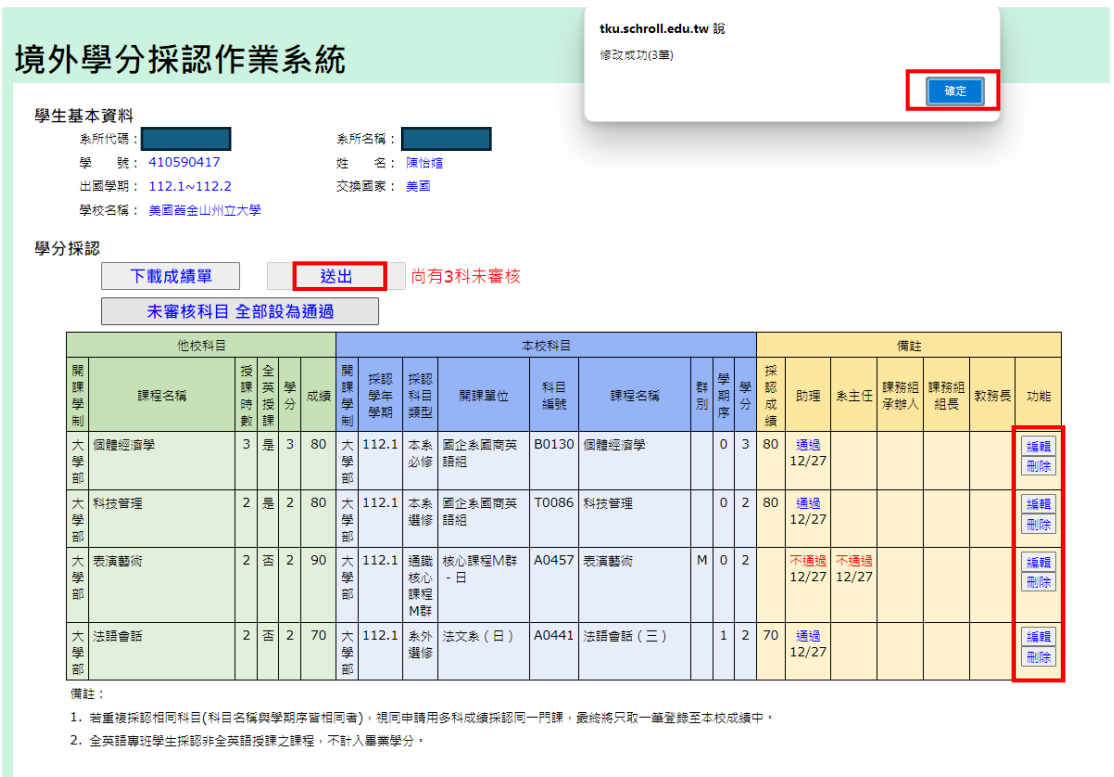

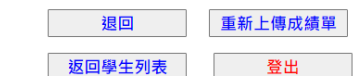

12. 完成該生全部審核呈現頁面,如下圖(紅色框線)

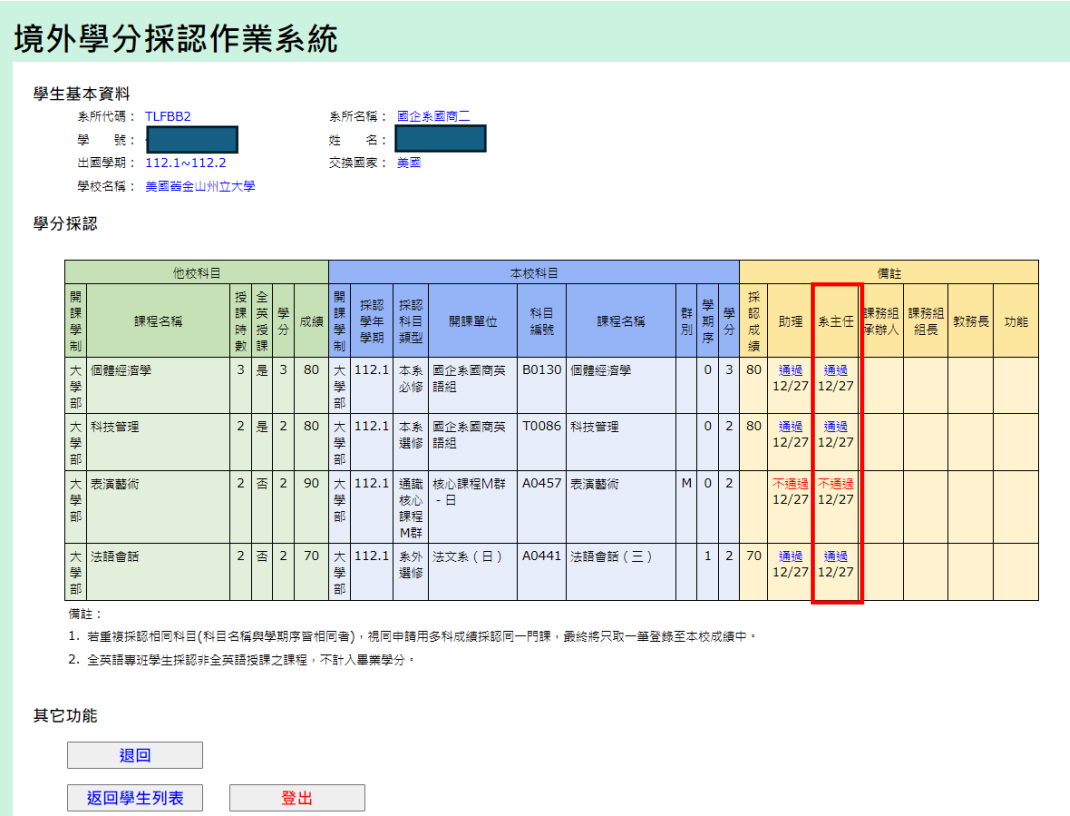

13.呈現審核完成頁面,如下圖(紅色框線)

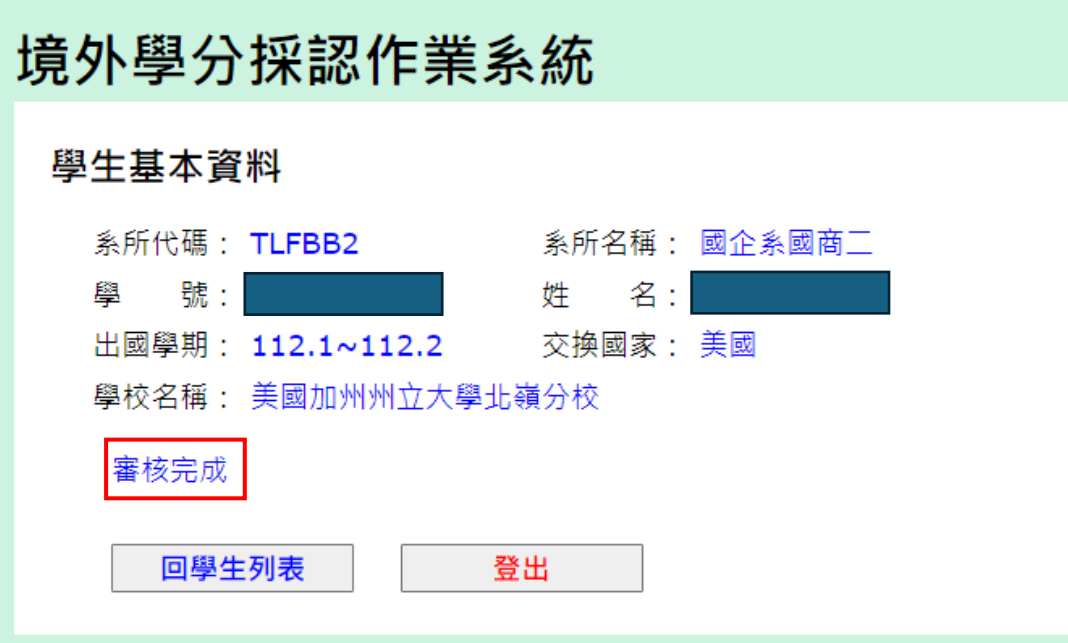

### 14. (1)課務組承辦人--審核步驟:同 9.~13.

(2) 完成該生全部審核呈現頁面,如下圖(紅色框線)

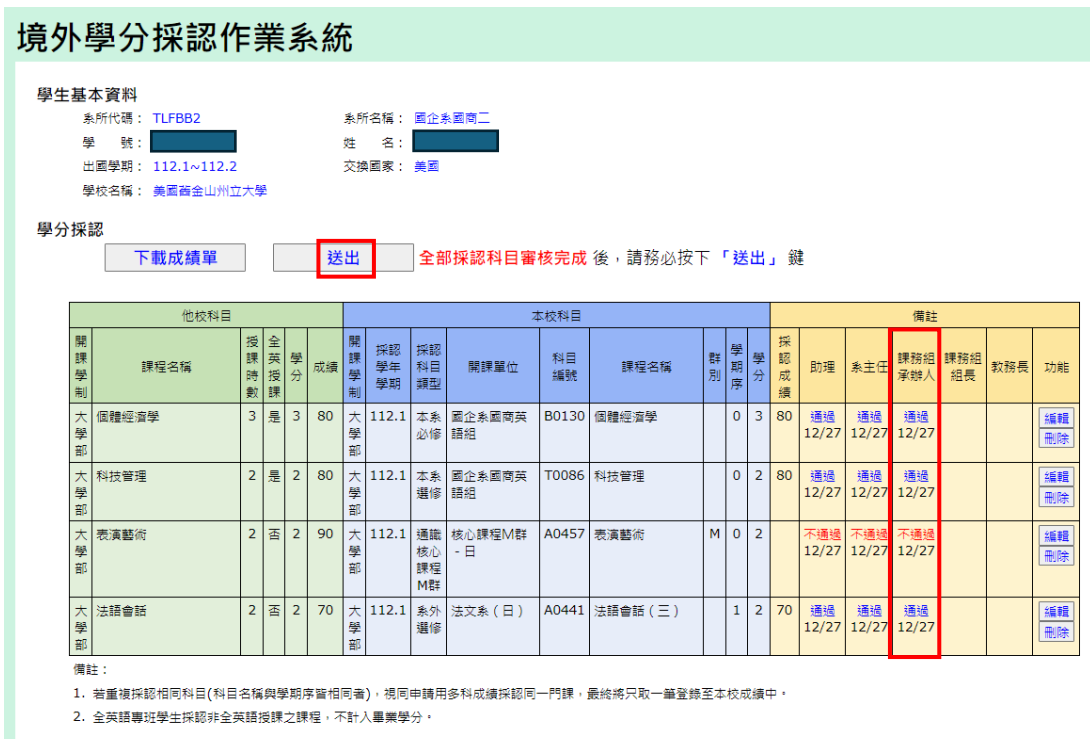

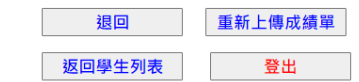

### 15. (1)課務組組長--審核步驟:同 9.~13.

(2)完成該生全部審核呈現頁面,如下圖(紅色框線)

## 境外學分採認作業系統

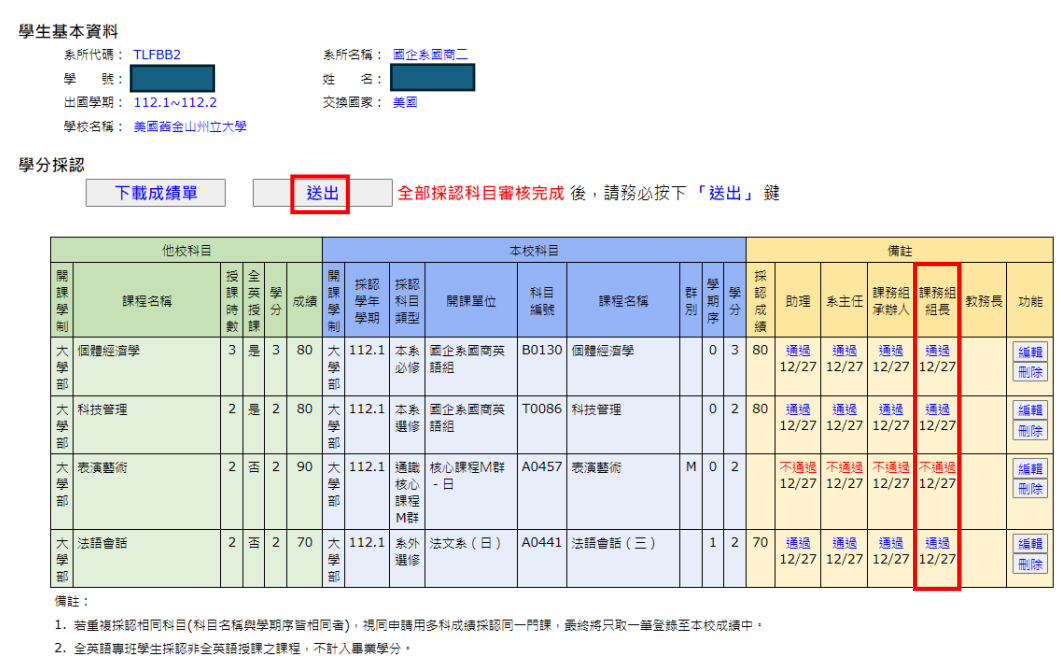

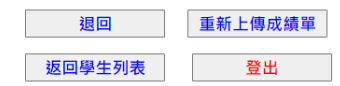

16. (1)教務長--審核步驟:同 9.~13.

(2)完成該生全部審核呈現頁面,如下圖(紅色框線)

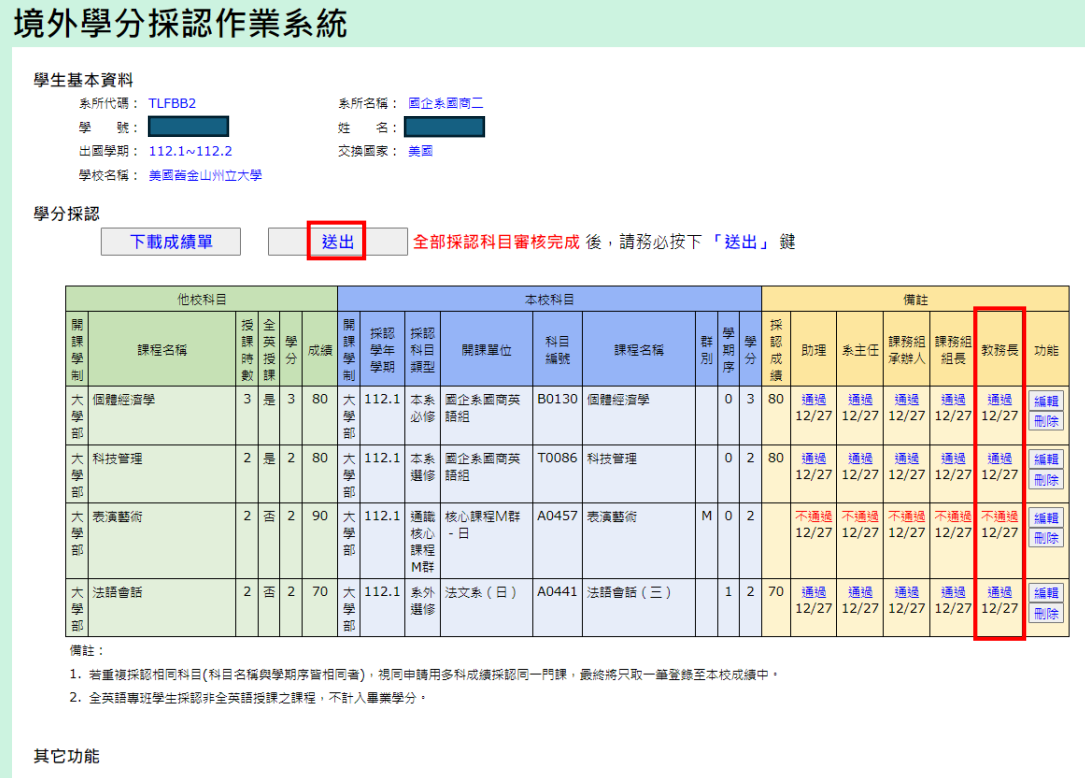

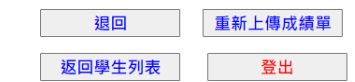